# <span id="page-0-0"></span>**WILLOW WF102i**

**User Manual v1.0**

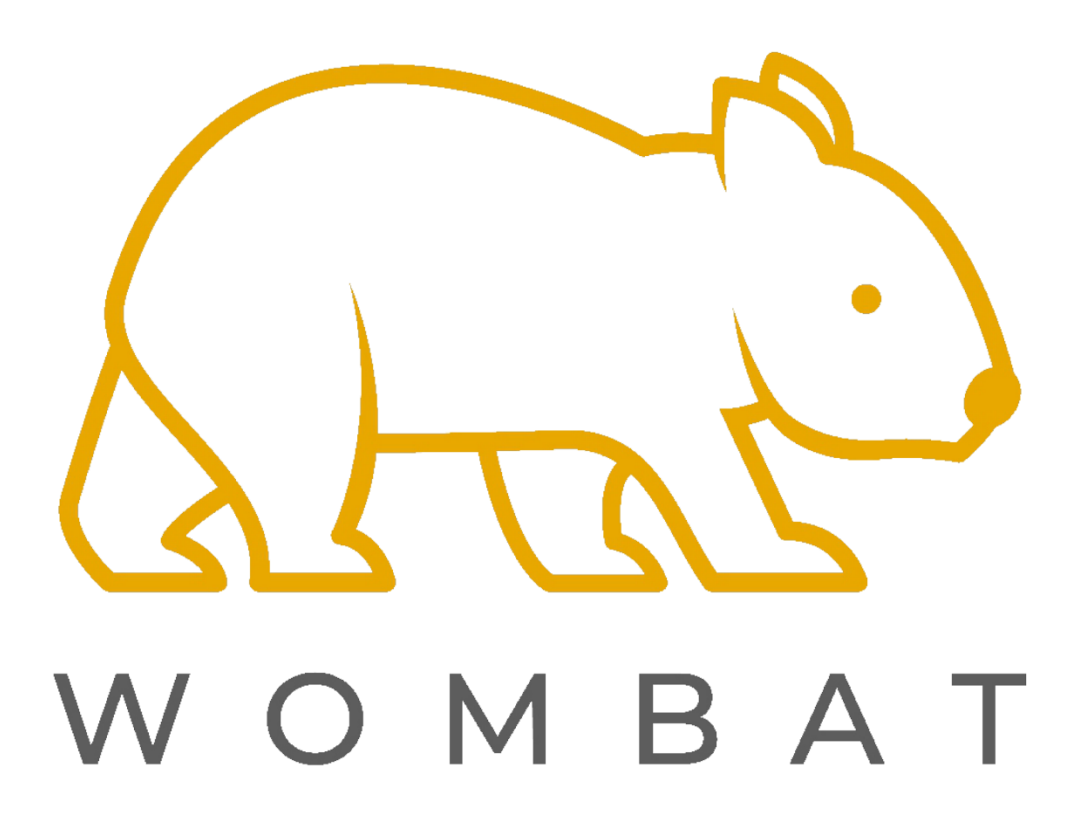

1

### Patented 102-Key US Special Layout

<span id="page-1-0"></span>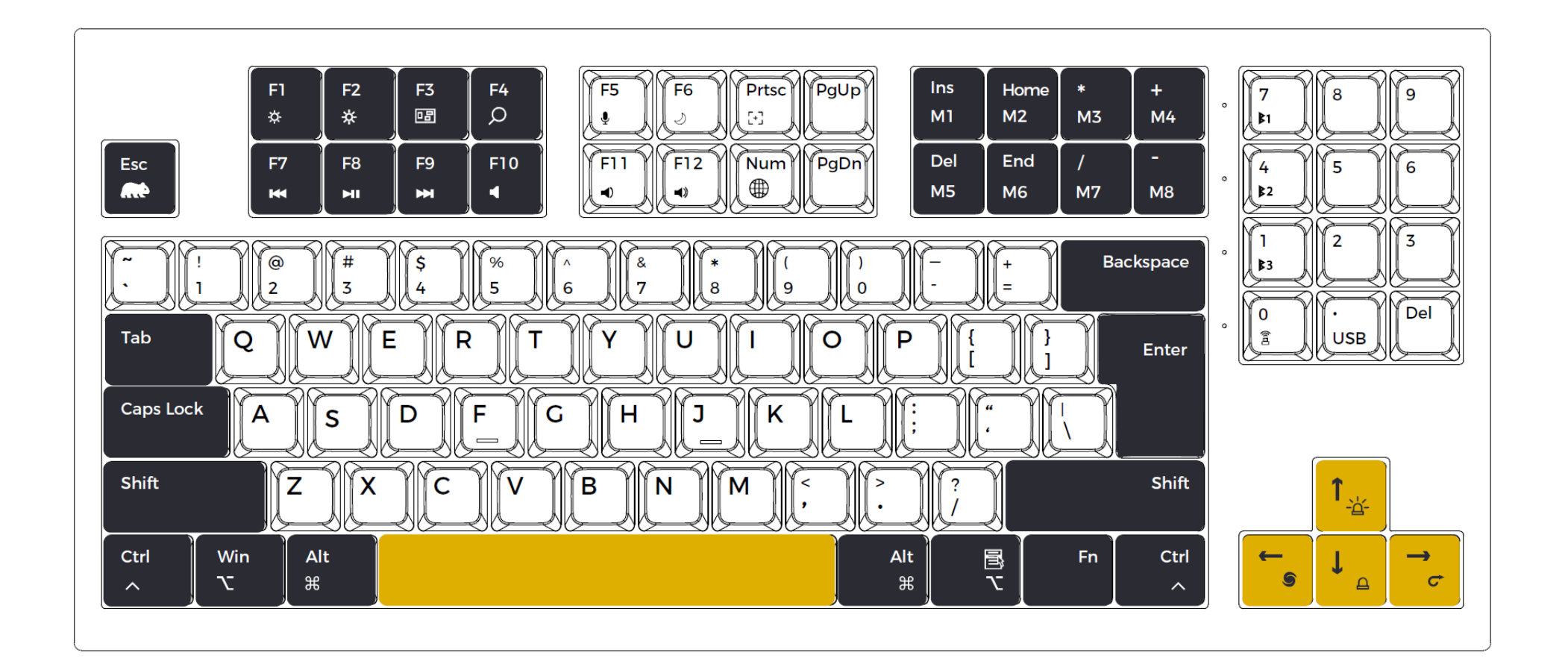

**Page 1**

### Numpad ( [numeric keys can be customized \)](#page-14-0)

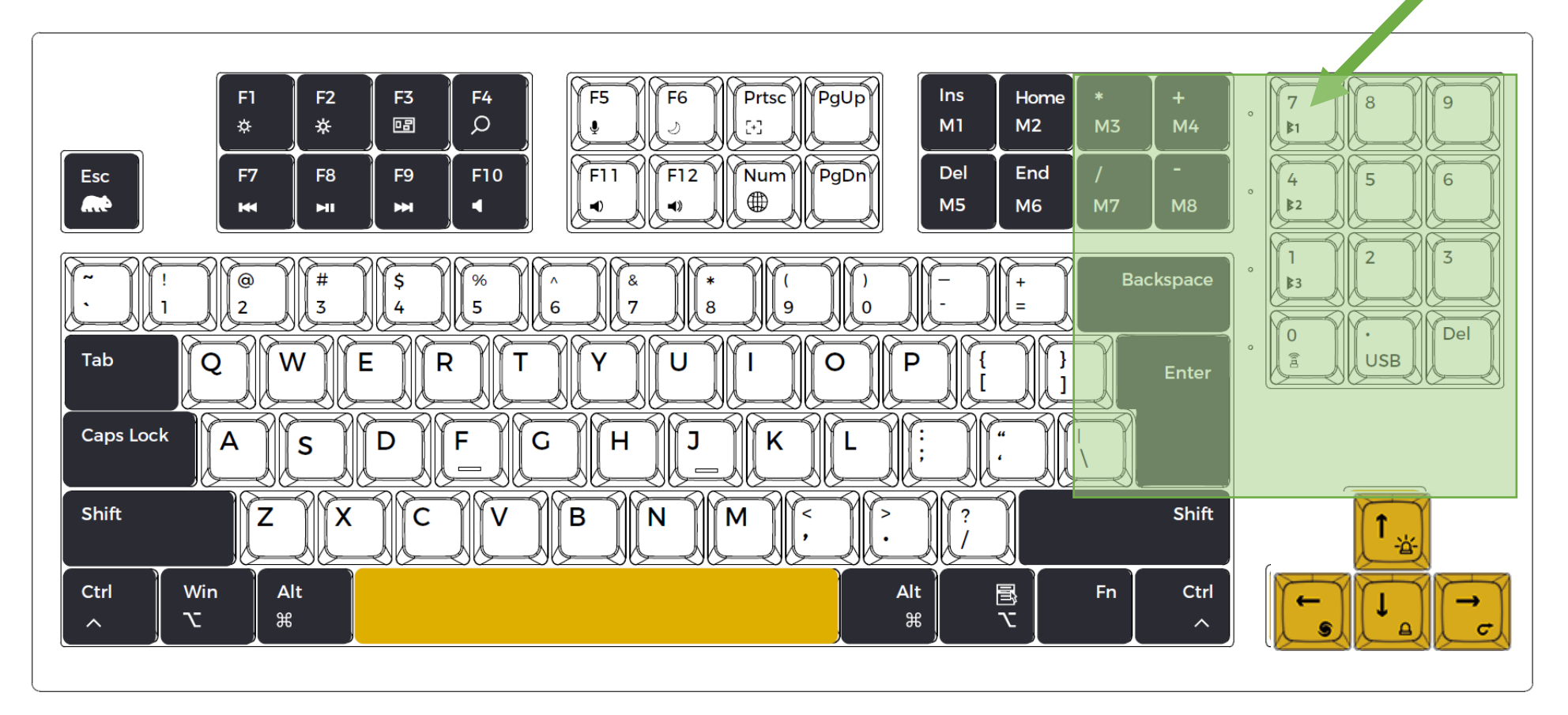

**Page 2**

<span id="page-3-0"></span>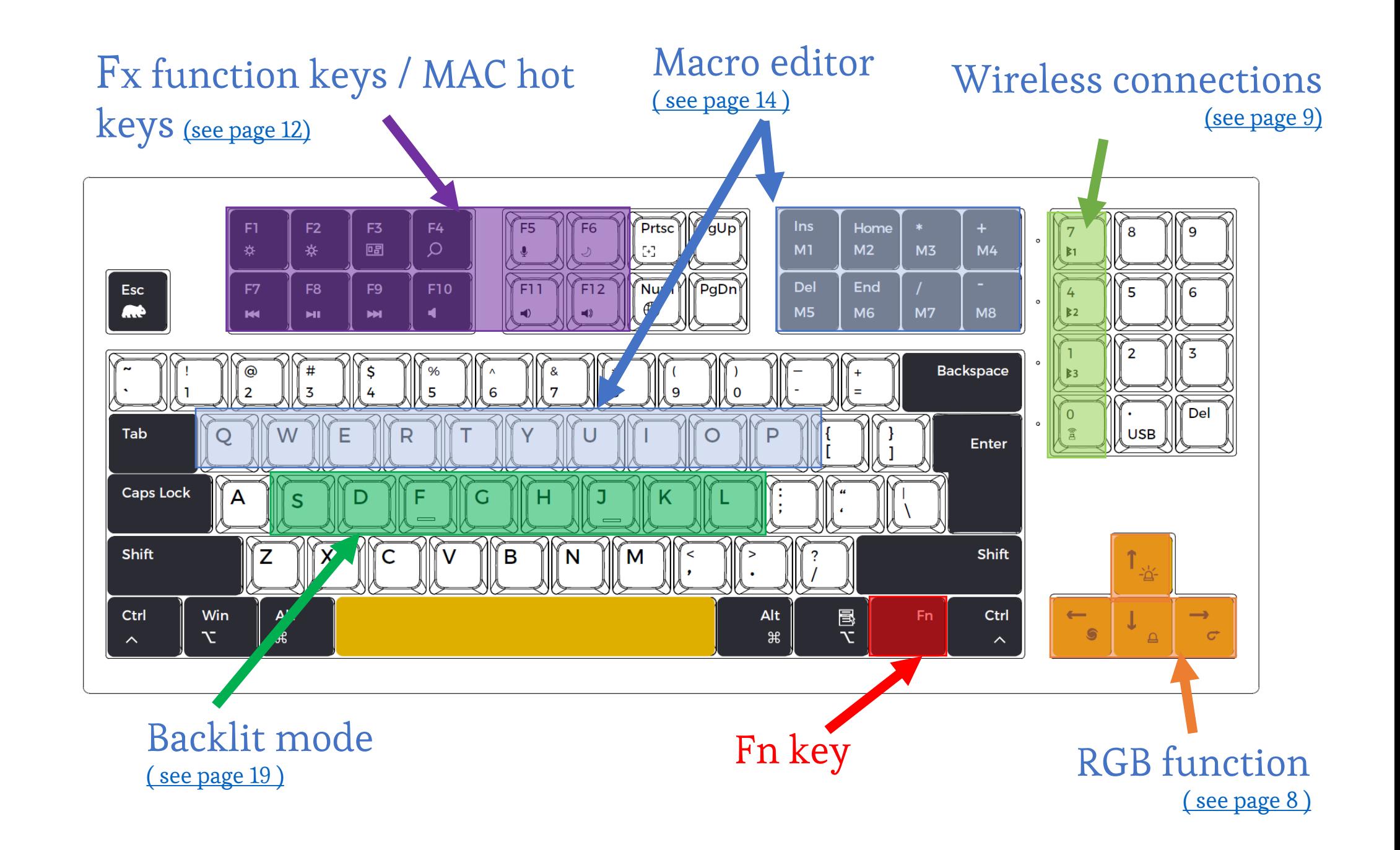

# <span id="page-4-0"></span>**How to switch MAC / WINDOWS layout ?**

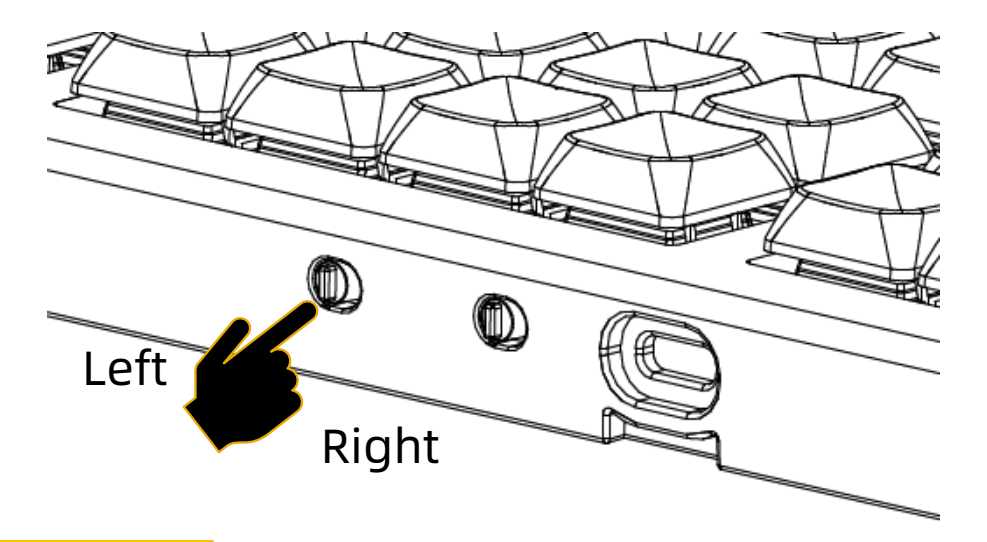

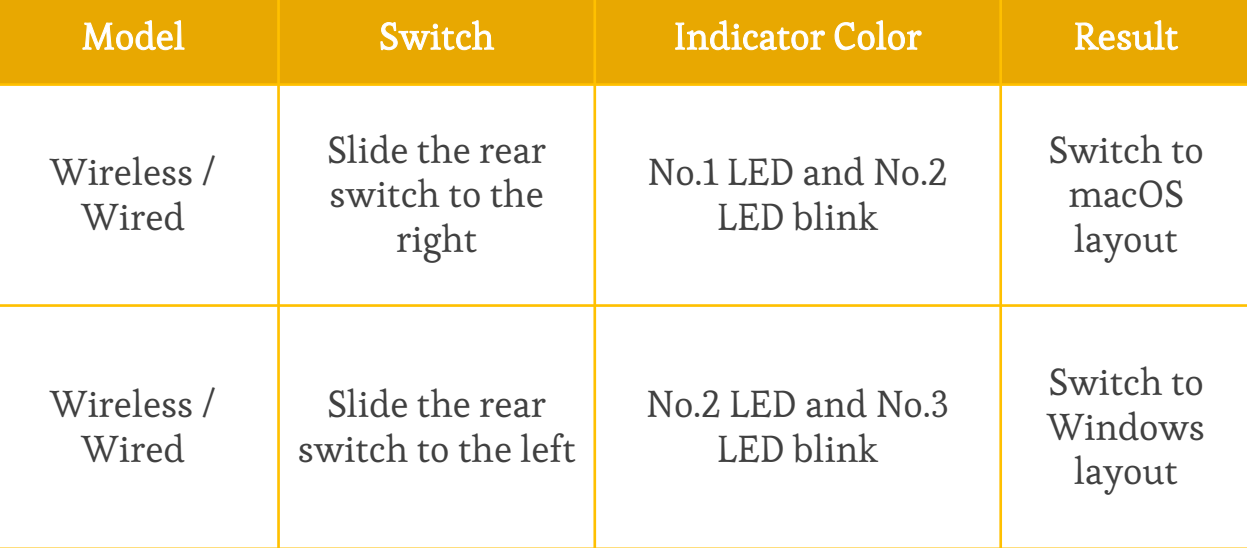

**Page 4**

## **Where's the power switch ?**

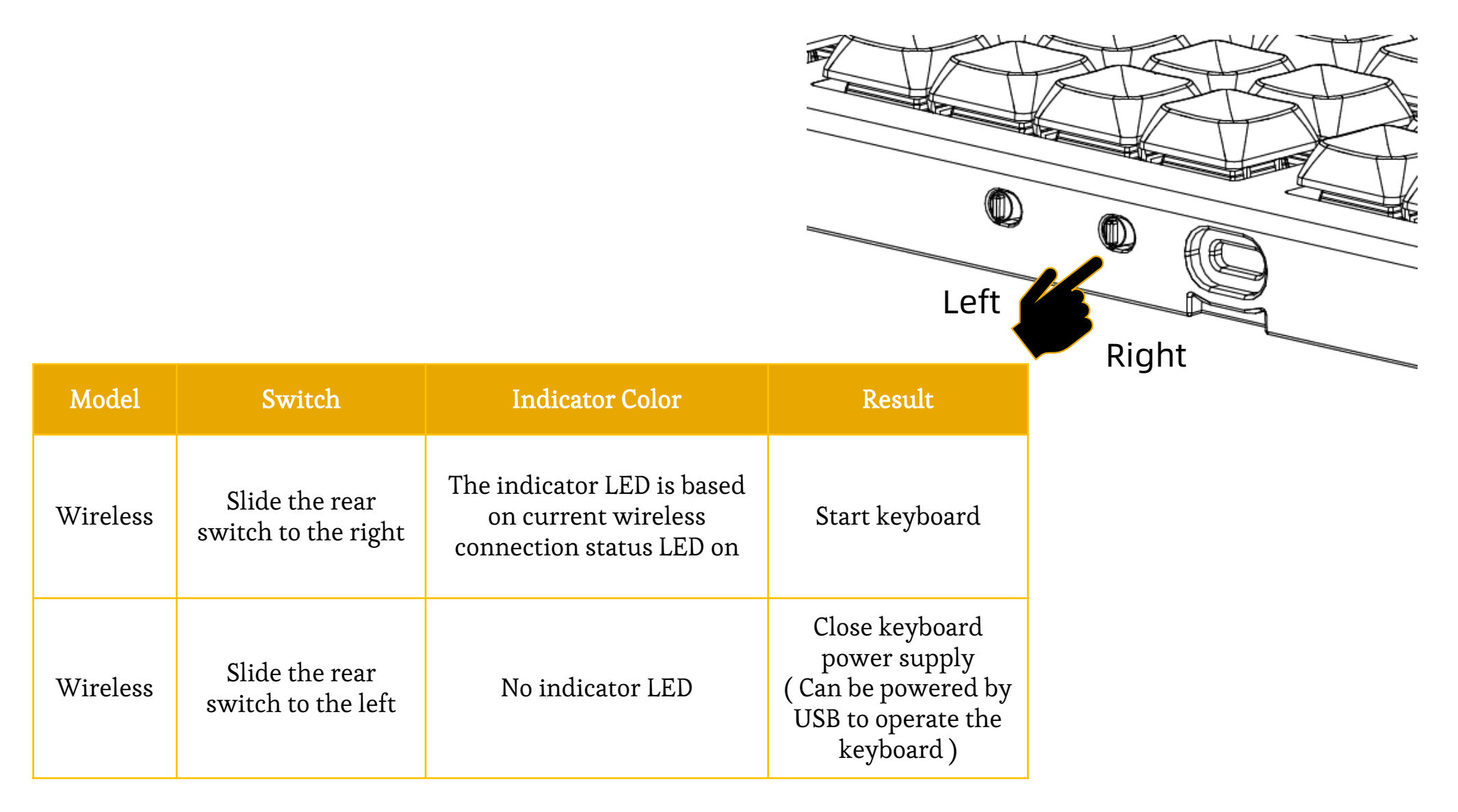

**Page 5**

### **How to read the indicator LED ?**

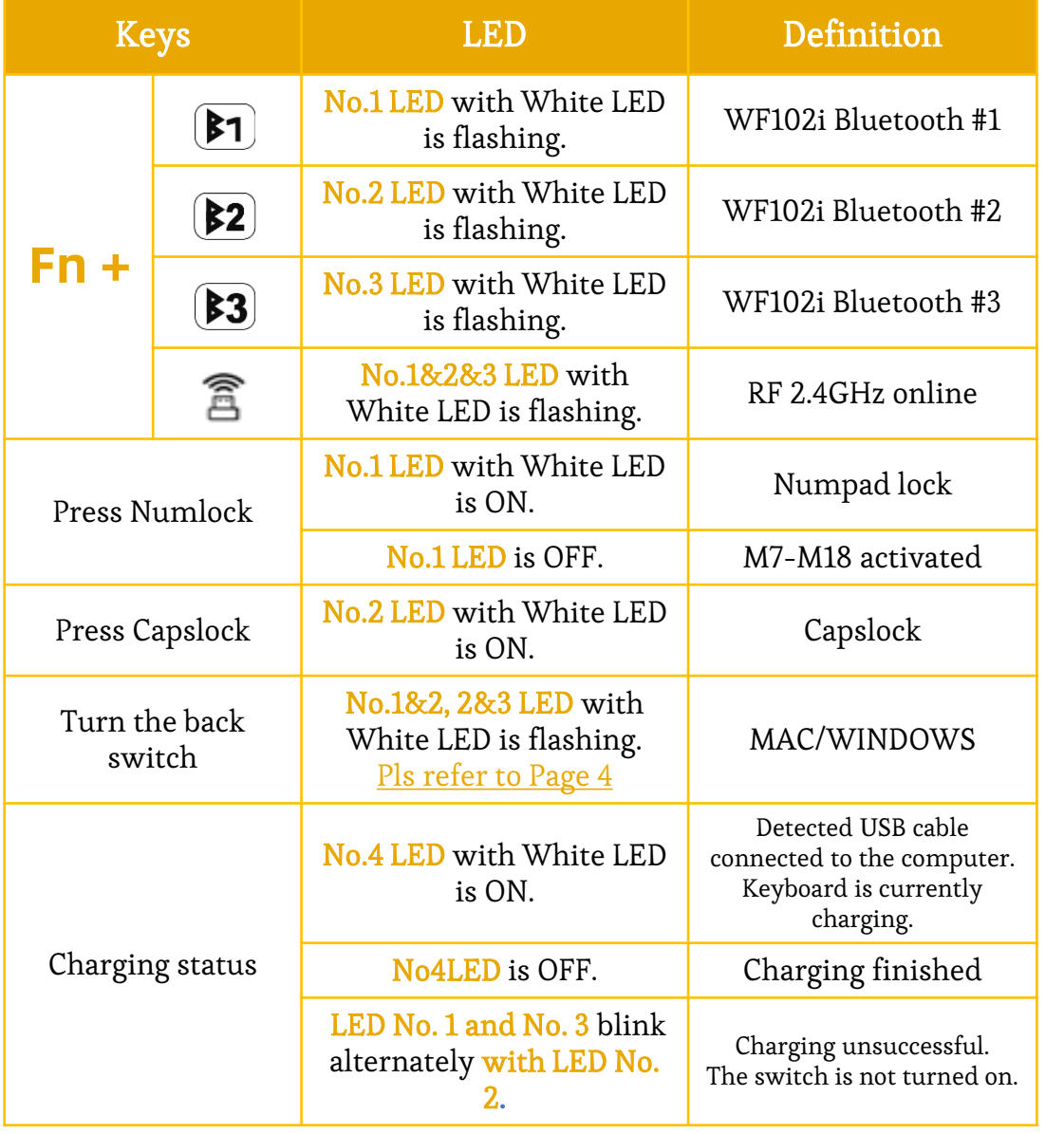

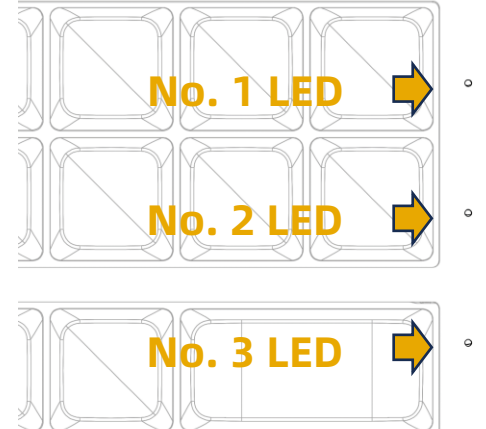

**No. 4 LED**

 $\Rightarrow$ 

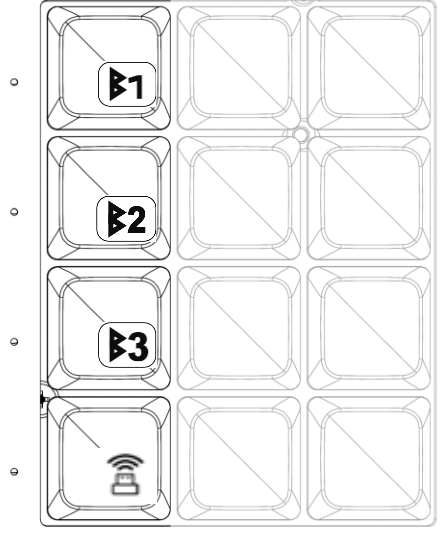

**Page 6**

### **How to check the power of the built-in rechargeable battery ?**

When you need to check the battery and charging status of the keyboard, please connect the WF102i to the PC with a USB cable .While the keyboard is connected to a charger or a USB communication port on the PC with a USB cable , the No. 4 LED will express the charging status as follows:

- The keyboard is charging normally and is charging, and the No. 4 LED is always on.
- The keyboard cannot be charged and the No. 4 LED blink rapidly.
- When the keyboard is fully charged, the No. 4 LED will turn from steady on to off.

After connecting the USB cable, press Fn + " Number 0" on the WF102i , and then you can see the LED No. 1-3 will express the following status:

- Battery level 0~33% : LED No. 1 LED blink
- Battery level 33~66% : LED No. 1 and No. 2 blink
- Battery level  $66-99\%$  : LED No. 1, 2 and 3 blink
- Fully charged 100% : LED No. 1, 2 and 3 are always on
- Charging failed: LED No. 1 and No. 3 blink alternately with LED No. 2.
- When using the keyboard for the first time, it is recommended to charge the internal rechargeable battery for a better operating experience.
- The time required to fully charge the built-in rechargeable battery will not exceed 5 hours . It is recommended to charge the rechargeable battery at least once a month for at least 2 hours each time.
- When WF102i is connected to the PC host with a USB cable, the keyboard will automatically switch to USB mode.
- To save keyboard battery power, all LEDs will be turned off in wireless mode, and users can turn on the backlit by themselves.
- Users can press and hold Fn keys at any time to view the status of all current functions of the keyboard.

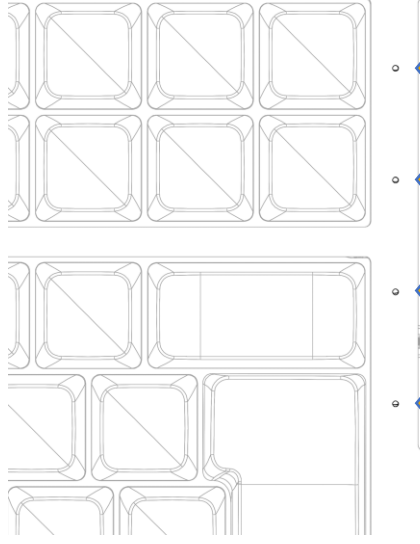

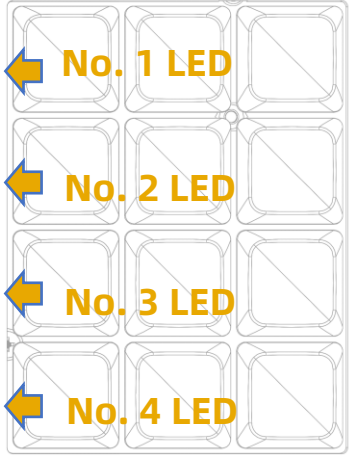

### **How to switch the RGB Backlit effect?**

<span id="page-8-0"></span>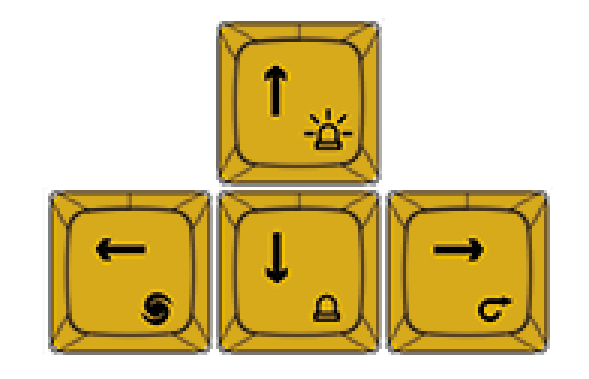

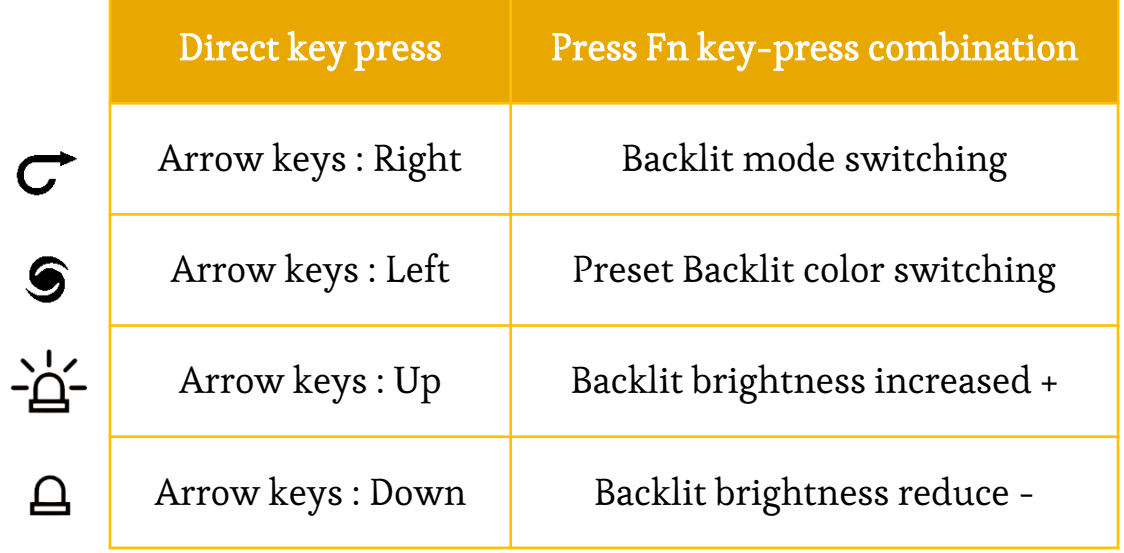

**Page 8**

### **Wireless communication 1**

#### **How to pair the keyboard ?**

<span id="page-9-0"></span>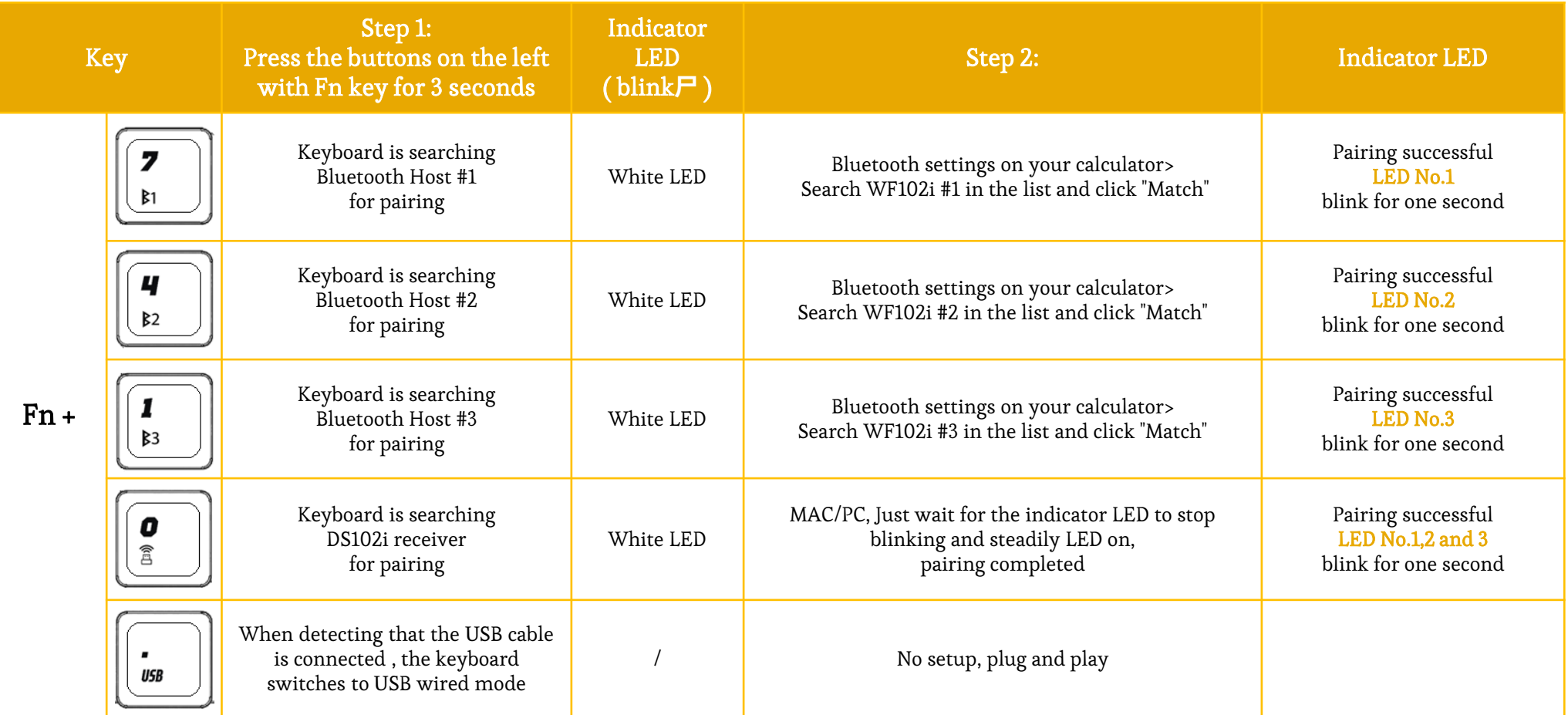

**Page 9**

### **Wireless communication 2**

#### **How to pair the keyboard ?**

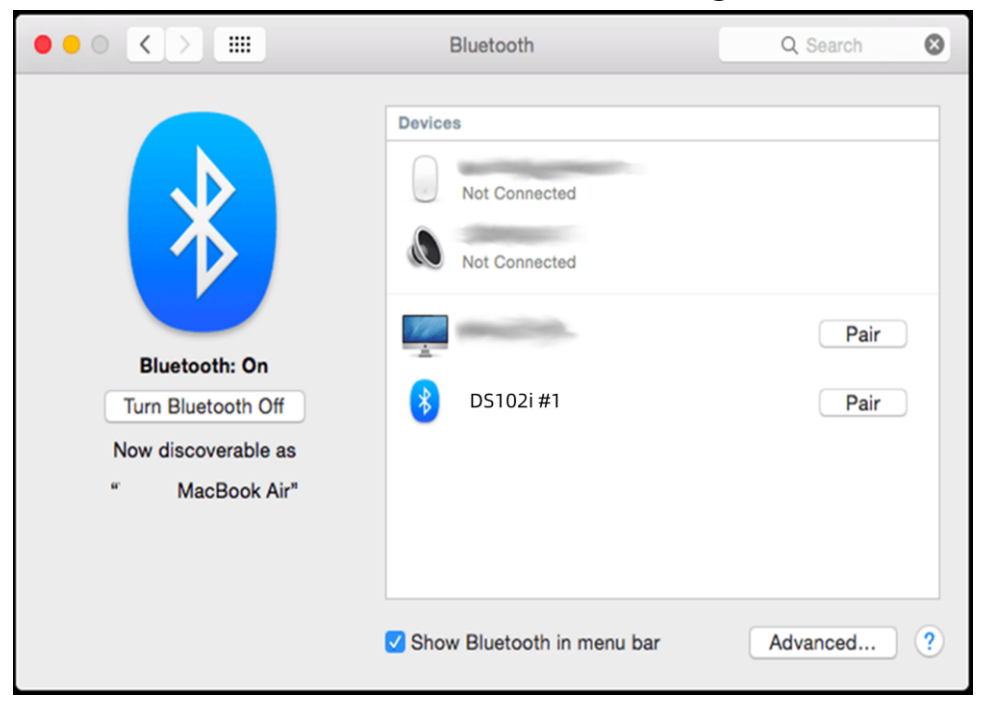

#### MAC Bluetooth settings

#### WINDOWS Bluetooth settings

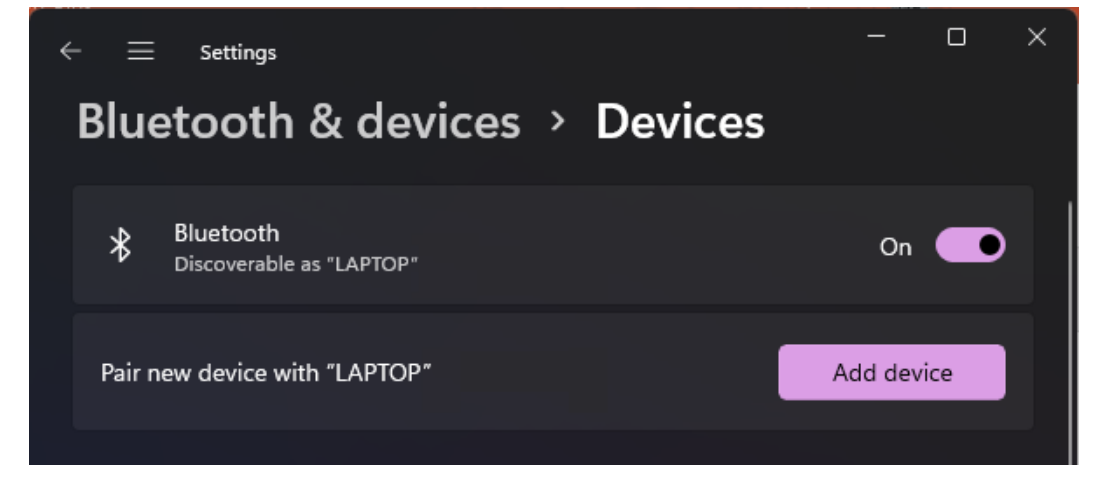

**Page 10**

### **Wireless communication 3**

#### **How to pair the keyboard ?**

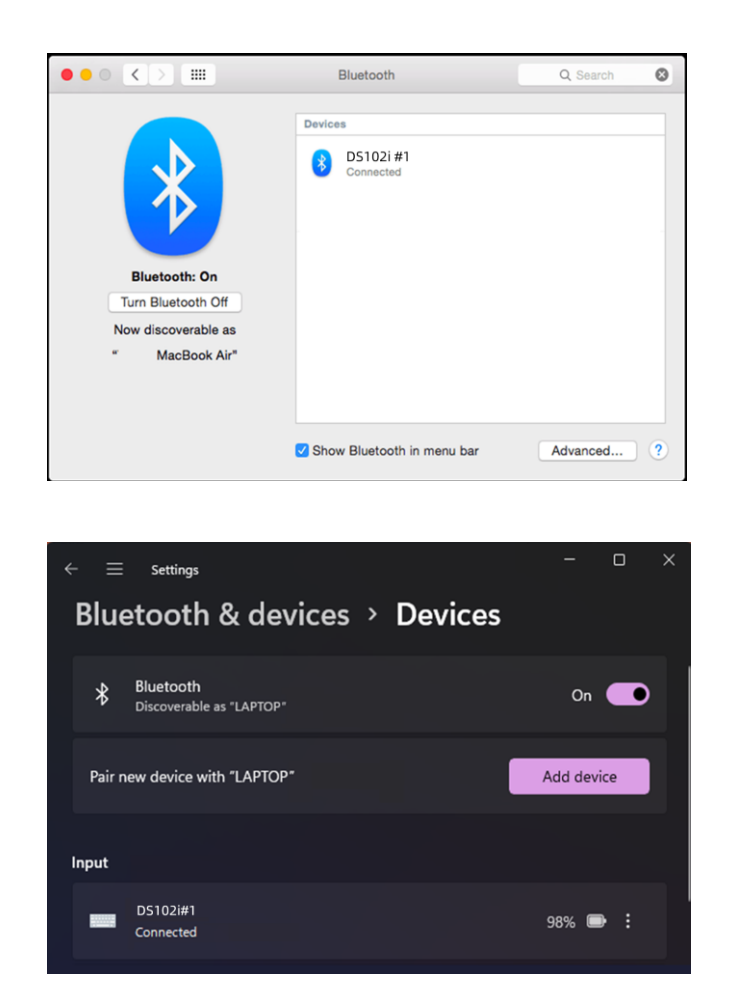

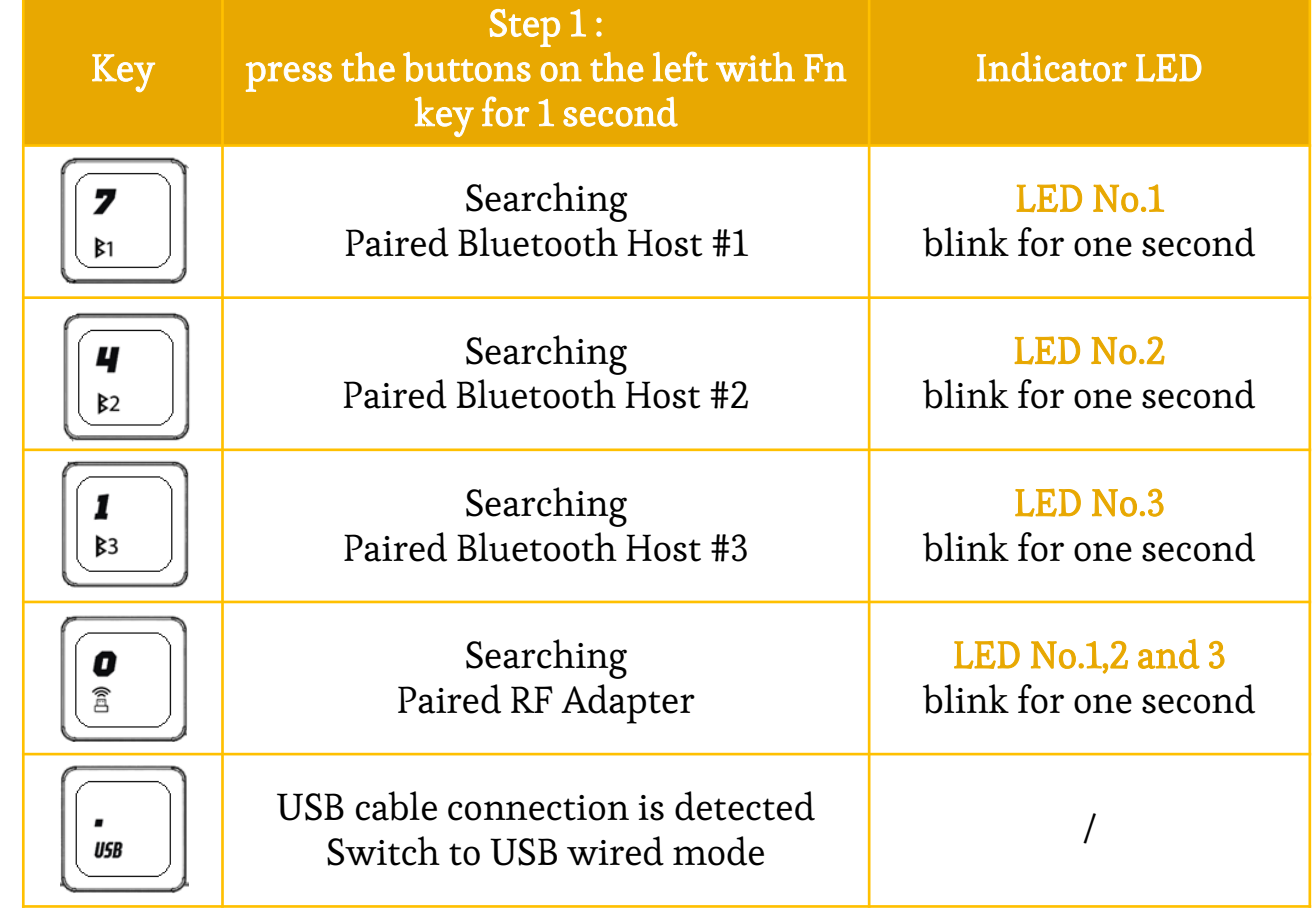

**Page 11**

### **How to switch Fx function keys and WINDOWS system hot keys ?**

Fn + TAB key Combination 3 seconds switch

**Tab** 

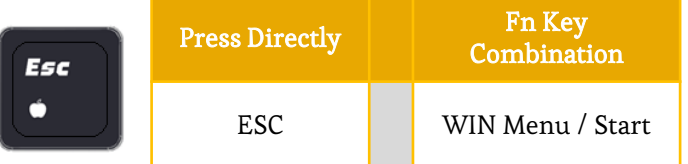

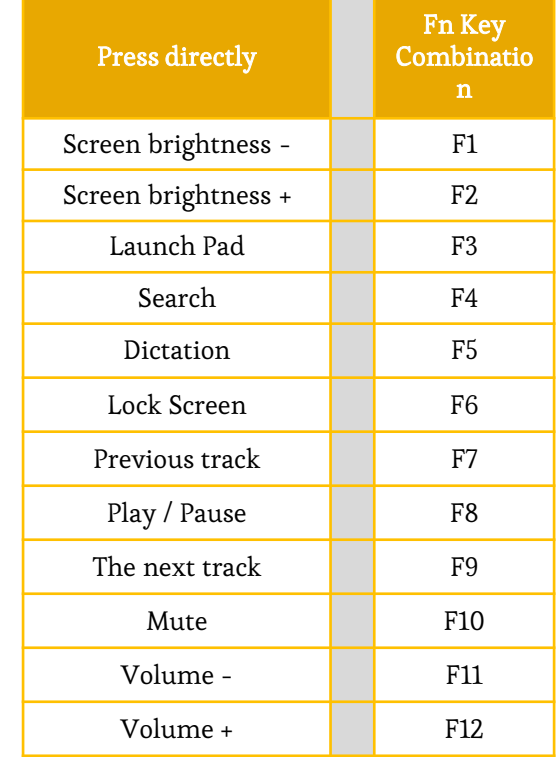

<span id="page-12-0"></span>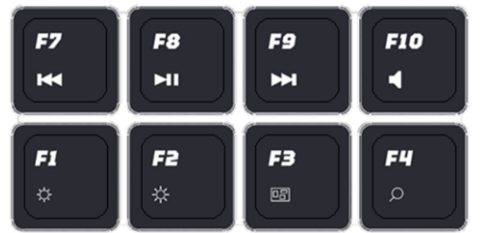

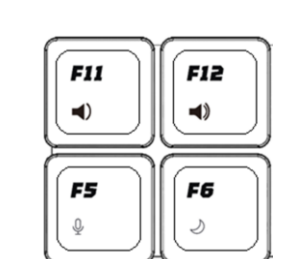

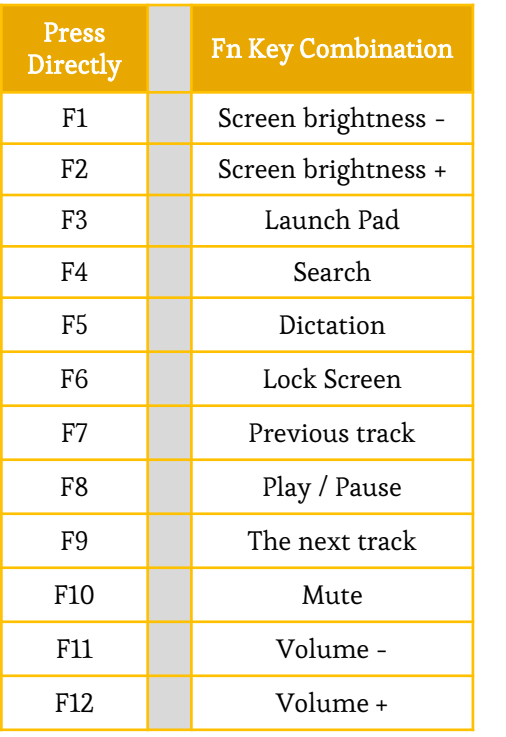

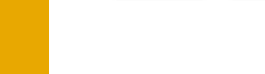

### **How to switch Fx function key s and MAC hot keys ?**

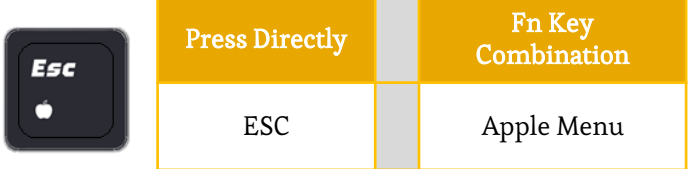

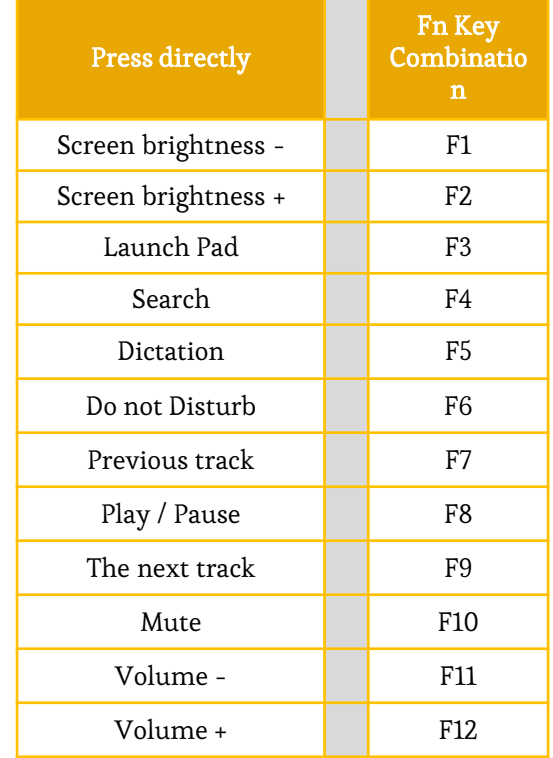

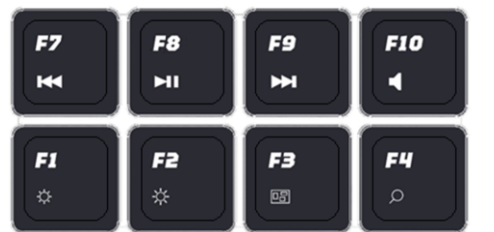

**F11** 

 $\blacktriangleleft$ 

F5

**F12** 

 $\blacktriangleleft$ 

F6

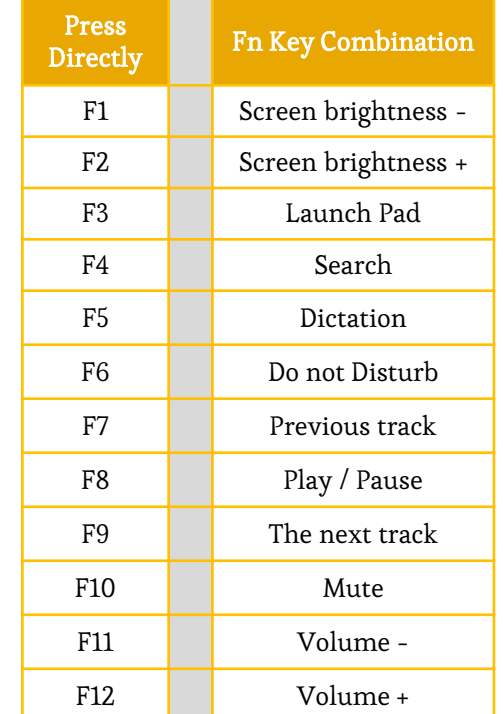

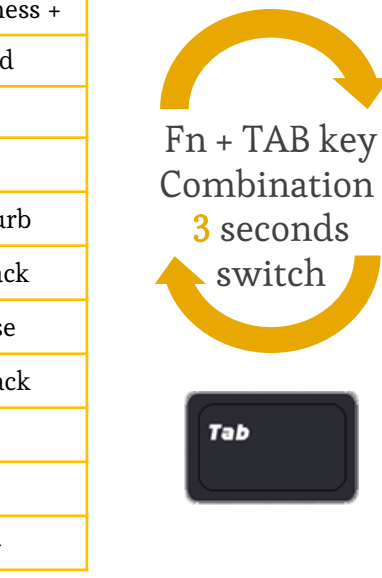

#### **Page 13**

## **How to edit macros ?**

<span id="page-14-0"></span>Available software " [DS Commander "](#page-0-0) Come to the six keys M1-M6 ,

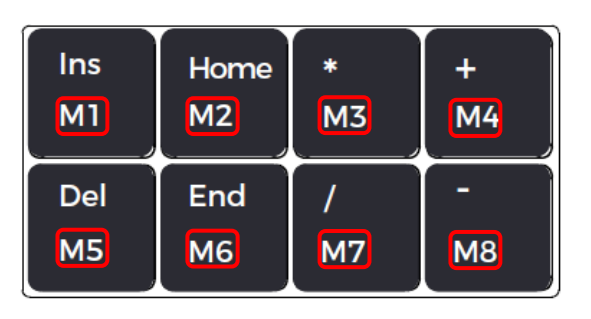

and 12 keys on the numeric pad to edit macro

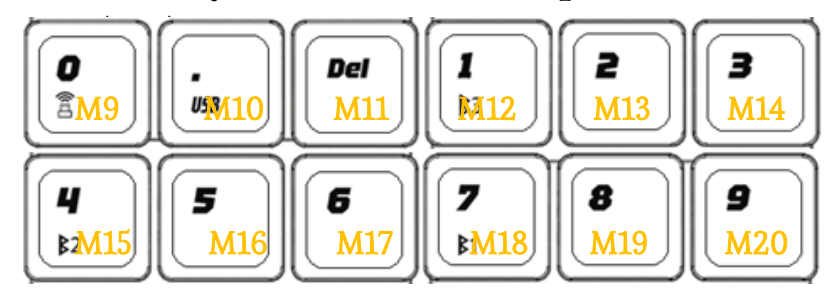

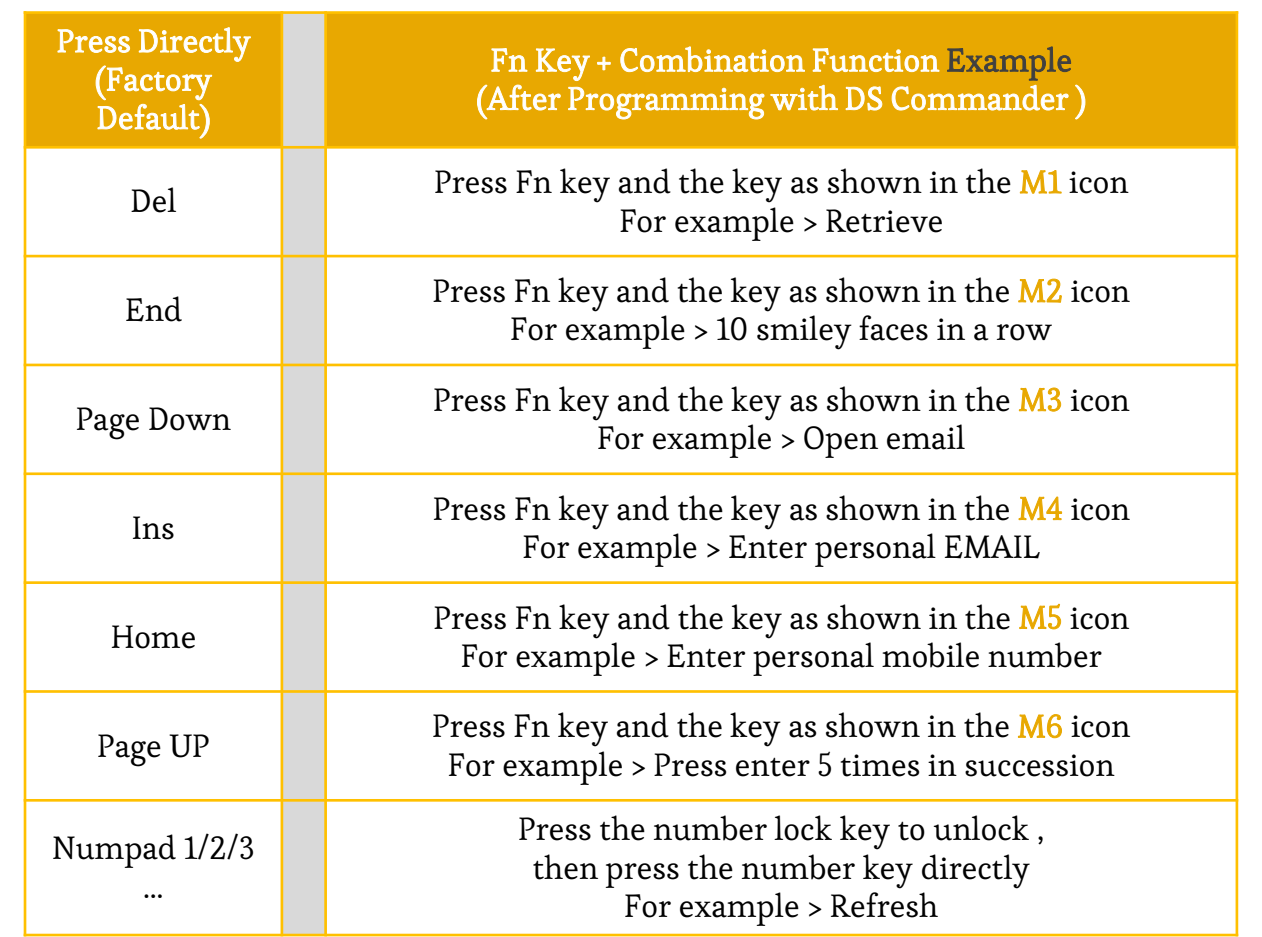

**Page 14**

### **How to use " WB Pouch " ?**

Hover the mouse cursor over the button icon at the top of the interface, and a new dialog box will automatically appear to display the default key value if it has not been edited or the previously edited key value.

as shown in the following image.

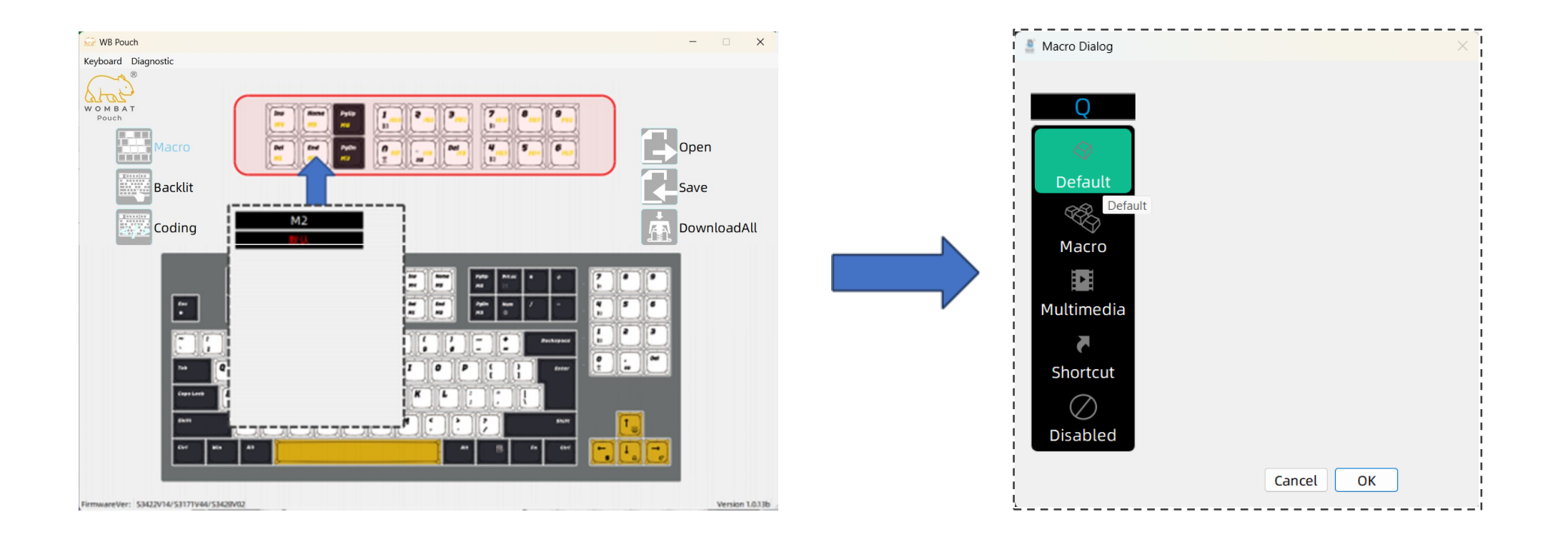

**Page 15**

### **How to use " WB Pouch " ?**

Taking "M2" as an example this time, there are a total of 5 options available for selection. ① Clicking on "Default," the "M2" key will be set to its initial key value, which is the "End" function.

② Clicking on "Macro," the software will switch to macro recording mode, as shown in the image on the right.

- A. Press the red dot to start "recording," and the button will change to a gray square labeled "Stop." This indicates that the software is now recording the keystrokes on the keyboard.
- B. At this point, if you press any key on the keyboard, the interface will display the key you just pressed.
- C. A keystroke action consists of two actions: "↓ Press" and "↑ Release," which is why you can see the result as shown in the image below.
- D. Once you have finished recording the keyboard actions, click on the gray square labeled "Stop" to stop the recording.
- E. Finally, click on the "OK" button at the bottom to complete the keyboard macro recording.

❖Important note! The macros/actions recorded in the software are not yet downloaded onto the keyboard. You must click on "Download" on the right side of the interface for the software to transfer the recorded macros to the keyboard for execution. Otherwise, if you switch to other editing functions without downloading, the recorded macros will be lost and you will need to redo them.

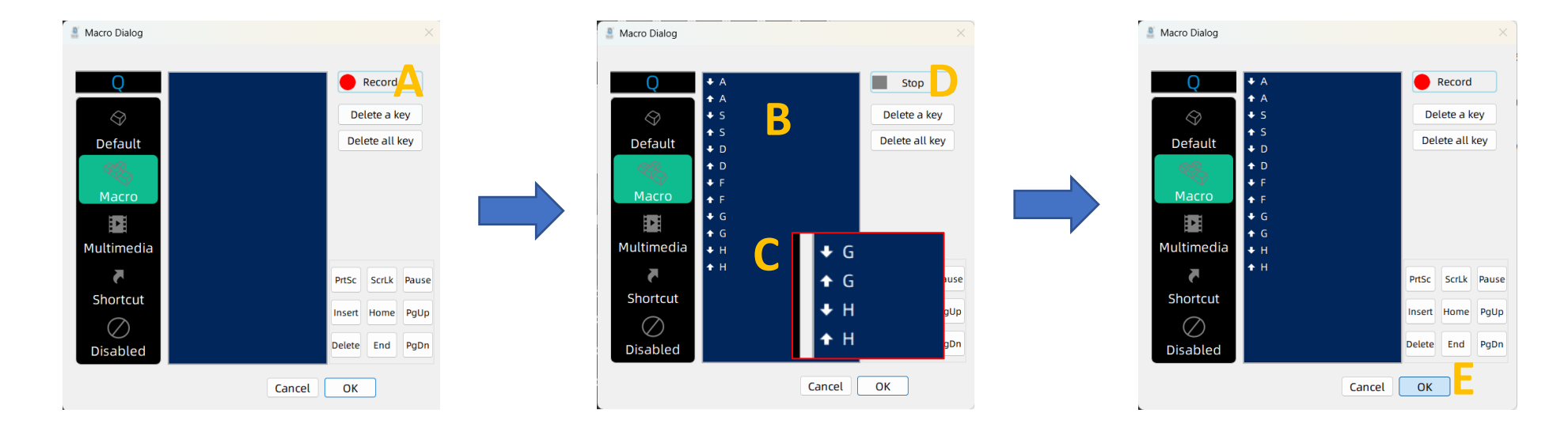

**Page 16**

### **How to use " WB Pouch " ?**

- "Multimedia" and "Shortcut Keys" are some commonly used system operation hotkeys. This software includes a selection of commonly used hotkeys for various operations. You can click on the software's graphical icons to learn more details. It also includes hotkeys for video conferencing software.
- "Disable" clears the key value. Once successfully set, pressing the key will result in no key code being sent, meaning it will behave as an empty key with no action when pressed.
- ❖ Click on the desired function, then click "Confirm" below. After that, return to the main interface and click the "Download" button on the right side to apply the changes and download them onto the keyboard.

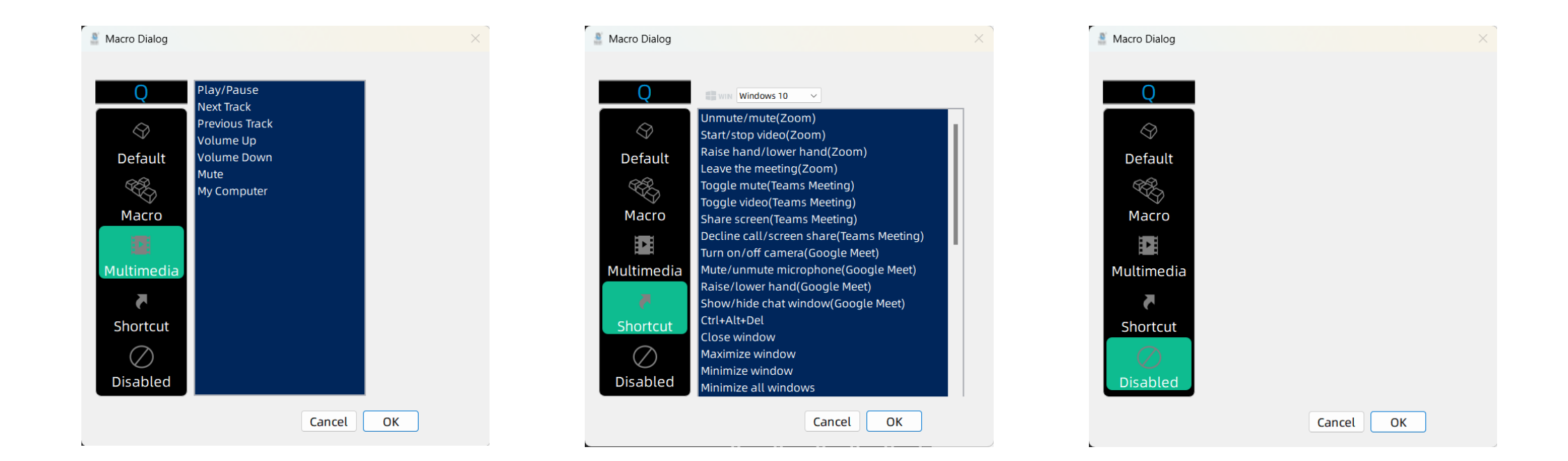

**Page 17**

### **How to use " WB Pouch" ?**

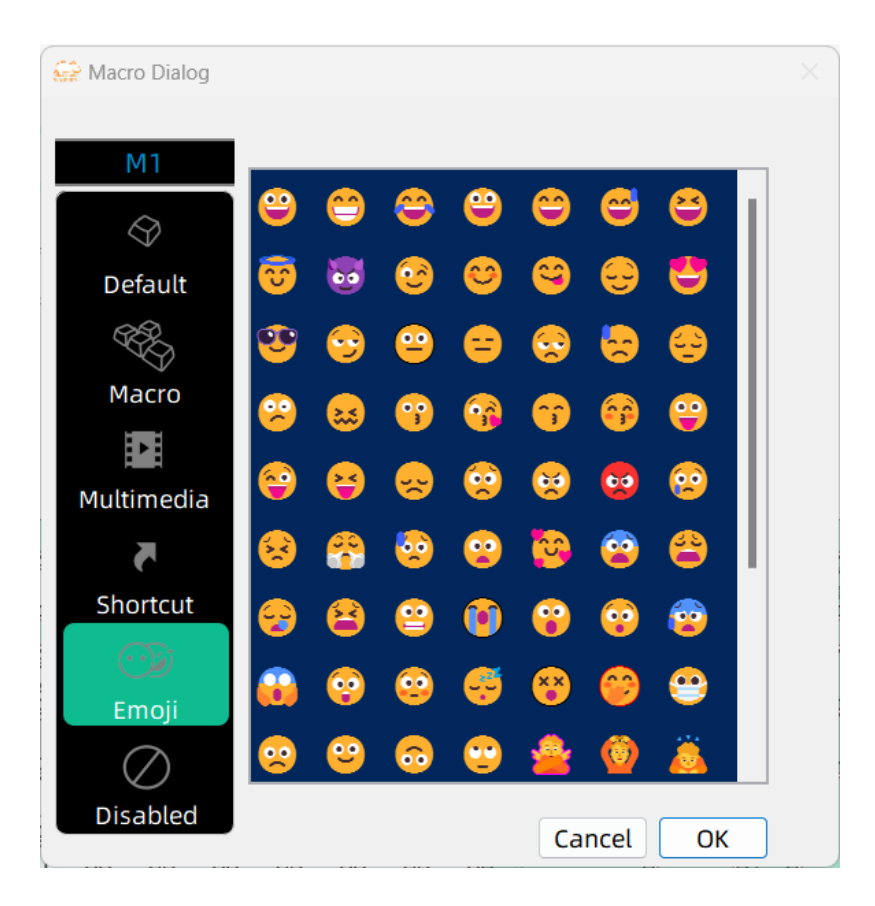

- To invoke the edited macro on the keyboard, simply press Fn + the edited key. For example, in this example demonstration, you would press Fn + "M2".
- It is possible to program emojis into macro keys. For example, you can edit the keys on the number pad to represent different emojis. By assigning a macro to each key, you can trigger the corresponding emoji with a single key press. This allows for quick and convenient access to your favorite emoji without having to manually input them each time.

❖ This option will only appear when "WB Pouch" detects the corresponding model, such as WF102i this time.

**Page 18**